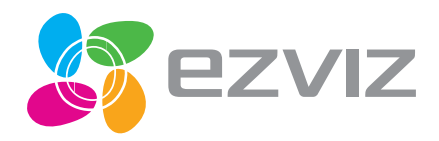

# EZVIZ Bullet Cloud Camera Quick Start Guide

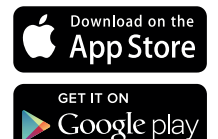

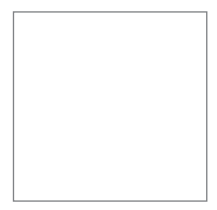

EN ES FR

## **Operations EN**

- Option 1 Power on the camera by connecting to the power socket by a power cable.
- Option 2 You can also power on the camera (only for the PoE model) by PoE switch (not included).

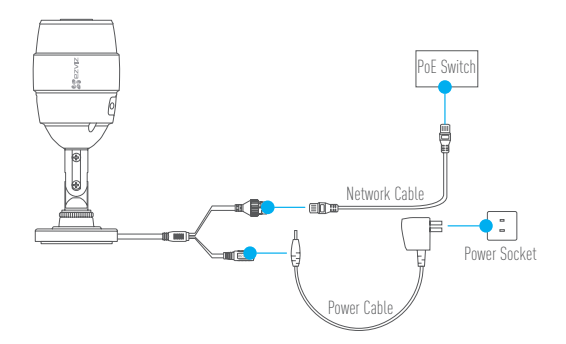

## **Step 2**000000000000 **Camera Setup**

- **1** Create an user account
	- Connect your mobile phone to Wi-Fi.
	- Download and install the EZVIZ app by searching "EZVIZ" in App Store and Google Play<sup>TM</sup>.
	- Launch the app and register for an EZVIZ user account following the start-up wizard.
- **2** Add a camera to EZVIZ
	- Log in the EZVIZ app.
	- From the Home screen, tap "+" on the upper-right corner to go to the scan QR code interface.

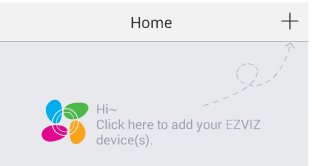

- Scan the QR Code on the bottom of the camera and then configure the Wi-Fi.
	- The wired network connection is supported as well, connect the camera to the router with a network cable.

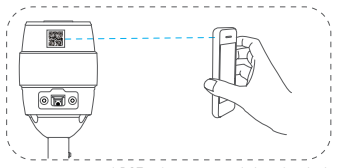

- Enter the correct time zone and DST information and then finish the setup.

## Step 3000000000000000000000 **Installing the Camera**

- 
- Make sure the wall is strong enough to withstand three times the weight of the camera and the mounting.
- If the wall is cement, you need to insert expansion screws before you install the camera.
- If the wall is wooden, you can use self-tapping screw to secure the camera.

The camera can be installed on the wall or ceiling. Installing on the wall will be taken as the example in the following content.

## **1** Sticking Mounting Template

Stick the mounting template to the place to install the camera and drill the screw holes according to the mouting template.

## **2** Installing the Camera

Route the camera cables through the mounting base and wire the cables through the side opening.

Fix the mounting base to the wall with the supplied screws.

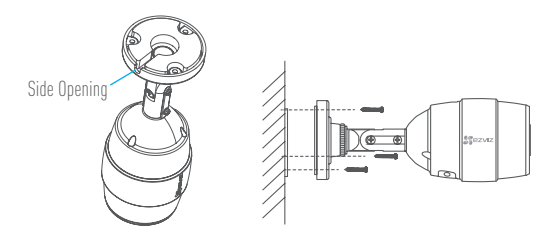

## **3** Connecting Cables

Connect the power cable and network cable.

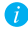

Add the camera to your EZVIZ account. If the camera is added before, it will connect to the same account automatically after connecting the power and network cables.

If the camera is connected to a Wi-Fi network before, it will connect to the same Wi-Fi automatically after connecting the power cable.

## **4** Adjusting the Surveillance Angle

- Loosen the adjusting screw and adjusting knob.
- Adjust the surveillance angle to your desired place.
- Tighten the adjusting screw and adjusting knob after finishing.

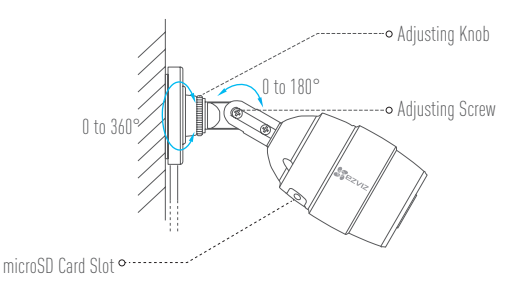

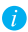

Make sure the microSD card slot facing downward for water-proof performance when you adjust the camera surveillance angle.

## **Appendix EN**

## **Box Content**

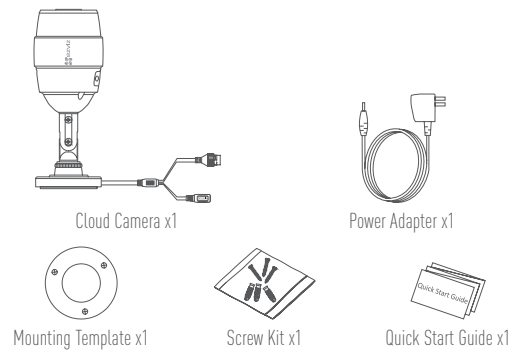

## **Functions**

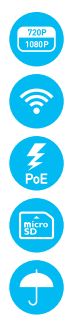

1080P HD Live Video

Wi-Fi Connection

PoE Power Supply (The PoE switch is required and not provided.)

microSD card. Maximum space 128GB.

IP66 level for water proof and dust proof.

## **Basics**

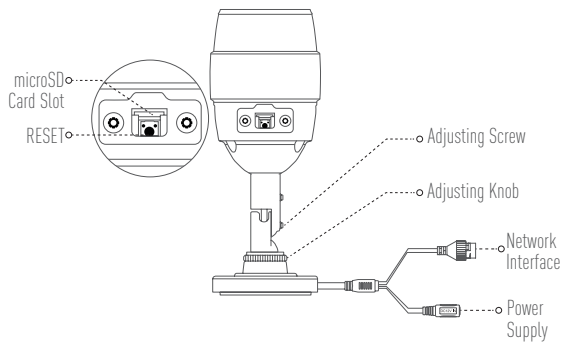

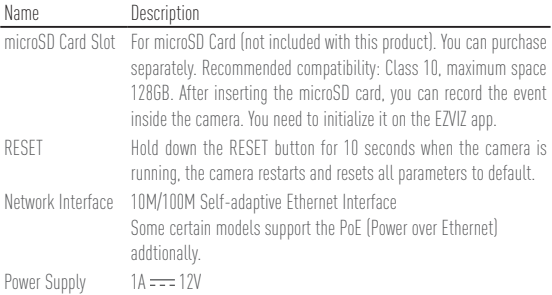

## **Troubleshooting**

- **Q:** "The device is offline." or "The device is not registered." prompts when adding the camera by EZVIZ app.
- **A:** 1. Make sure the network, that the camera is connceted to, is normal and the DHCP of router is enabled.
	- 2. Hold down the RESET button for 10 seconds to reset the parameters if you manually changed the network parameters.
- **Q:** How to use the microSD card for local storage?
- **A:** 1. Make sure there is a microSD card inserted and the camera is added to your EZVIZ account. Log in the EZVIZ app and enter the "Device Details" interface, if the "Initialize Storage Card" button appears, you need to initialize the microSD card first.
	- 2. The microSD card recording for the motion detection is enabled by default.
- **Q:** The mobile phone cannot receive alarm prompts when the camera is online.
- **A:** 1. Make sure the EZVIZ app is running on your mobile phone and the Motion Detection Notification is enabled.
	- 2. For Android system, make sure the app is running in background; and for iOS, enable the message push function in "Settings > Notification".
	- 3. If still no alarm prompts, hold down the RESET button for 10 seconds restore the camera settings.
- **Q:** Live view or playback failed.
- **A:** Make sure your network is well connected. Viewing live video needs a good bandwidth. You can refresh the video, or change a network and try again.
- **Q:** How to connect to another Wi-Fi?
- **A:** Hold down the RESET button on the camera for 10 seconds to reset and restart the camera and reconnect the Wi-Fi about 1 minute later.

## **Operaciones ES**

#### **Paso 1 Encendido**

- Opción 1 Encienda la cámara conectando el cable de alimentación a un toma de corriente.
- Opción 2 También puede encender la cámara mediante el interruptor de PoE (no incluido) (Solo para el modelo PoE).

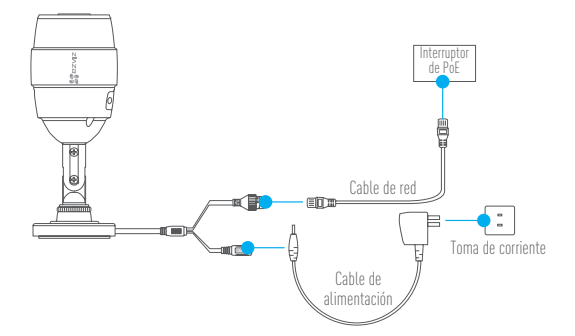

#### **Pasn 2**0000000000000 **Configuración de la cámara**

## **1** Cree una cuenta de usuario

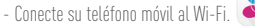

- Descarque e instale la aplicación EZVIZ buscando "EZVIZ" en App Store y Google Play<sup>TM</sup>.
- Inicie la aplicación y regístrese para obtener una cuenta de usuario de EZVIZ siguiendo el asistente de inicio.

## **2** Agregado de una cámara a EZVIZ

- Inicie sesión en la aplicación EZVIZ.
- Desde la pantalla de Inicio, pulse "+" en el extremo superior derecho para acceder a la interfaz de escaneo del código QR.

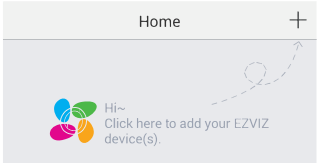

- Escanee el código QR que se encuentra en la parte inferior de la cámara y luego configure el Wi-Fi.
	- La cámara también es compatible con la conexión de red por cable, para eso debe conectar la cámara al router con un cable de red.

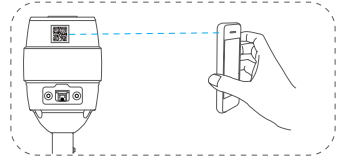

- Ingrese la zona horaria correcta y la información de DST y finalice la configuración.

#### **Paso 3 Instalación de la cámara**

- 
- • Asegúrese de que la pared sea lo suficientemente fuerte para soportar tres veces el peso de la cámara y el soporte.
- • Si la pared es de cemento debe colocar tornillos de expansión antes de instalar la cámara.
- • Si la pared es de madera, puede usar tornillos autorroscantes para asegurar la cámara.

La cámara puede instalarse en la pared o el techo. A continuación se describe el montaje en pared a modo de ejemplo.

- **1** Plantilla de montaje autoadhesiva Pegue la plantilla de montaje donde desea instalar la cámara y realice las perforaciones correspondientes para colocar los tornillos, según lo indica la plantilla.
- **2** Instalación de la cámara Pase los cables de la cámara por la base de montaje y saque los cables por la abertura lateral para conectarlos.

Fije la base de montaje a la pared con los tornillos suministrados.

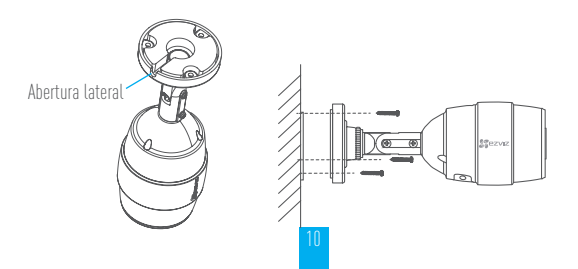

## **3** Conexión de los cables

Conecte el cable de alimentación y el cable de red.

Agregue la cámara a su cuenta de EZVIZ. Si la cámara ya fue agregada, se conectará a la misma cuenta automáticamente después de conectar los cables de alimentación y de red.

Si la cámara ya se conectó a una red Wi-Fi anteriormente, se conectará automáticamente a la misma red Wi-Fi, después de conectar el cable de alimentación.

## **4** Ajuste del ángulo de supervisión

- Afloje el tornillo de apriete y la perilla de ajuste.
- Ajuste el ángulo de supervisión en el lugar deseado.
- Apriete el tornillo y la perilla de ajuste una vez terminada la instalación.

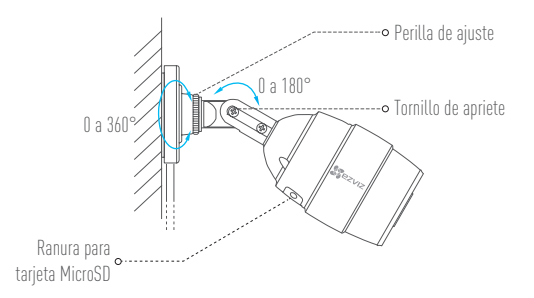

Asegúrese de que la ranura para tarjeta microSD mire hacia abajo para garantizar la impermeabilidad al ajustar el ángulo de supervisión de la cámara.

## **Anexo ES**

## **Contenido de la caja**

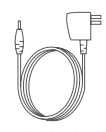

1 cámara nube 1 adaptador de alimentación

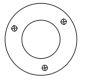

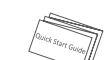

1 plantilla de montaje 1 kit de tornillos 1 guía de inicio rápido

## **Funciones**

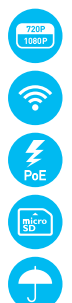

Video HD en vivo de 1080p

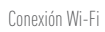

Suministro eléctrico de PoE (Se necesita un interruptor de PoE- no suministrado.)

Tarjeta microSD. Espacio máximo 128GB.

Nivel IP66 a prueba de agua y polvo.

## **Partes básicas**

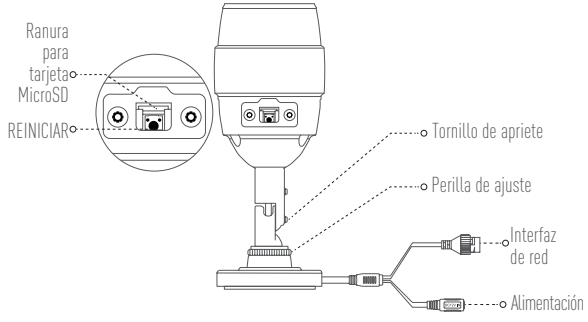

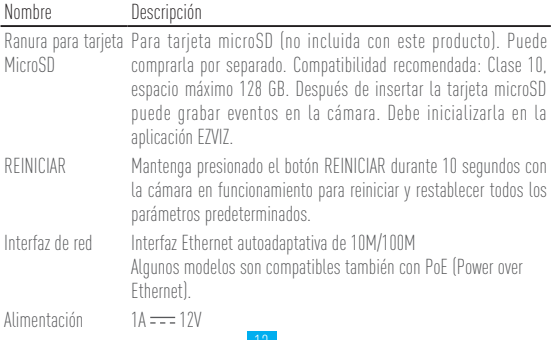

## **Solución de fallas**

- **P:** Aparece el aviso "The device is offline" (El dispositivo está fuera de línea) o "The device is not registered" (El dispositivo no está registrado) al agregar la cámara a través de la aplicación EZVIZ.
- **R:** 1. Asegúrese de que la red a la cual está conectada la cámara sea normal y que esté activado DHCP en el router.
	- 2. Mantenga presionado el botón REINICIAR durante 10 segundos para restablecer los parámetros si cambió manualmente los parámetros de red.
- **P:** ¿Cómo uso la tarjeta microSD para almacenamiento local?
- **R:** 1. Asegúrese de que esté colocada la tarjeta microSD y que la cámara esté agregada a su cuenta EZVIZ. Inicie sesión en la aplicación EZVIZ e ingrese a la interfaz "Device Details" (Detalles del dispositivo), si aparece el botón "Initialize Storage Card" (Inicializar tarieta de almacenamiento) debe inicializar primero la tarieta microSD.
	- 2. La grabación de la tarjeta microSD para la detección de movimiento se activa de manera predeterminada.
- **P:** El teléfono móvil no puede recibir avisos de alarma cuando la cámara está en línea.
- **R:** 1. Asegúrese de que la aplicación EZVIZ esté activa en su teléfono móvil y que esté activa la Notificación de detección de movimiento.
	- 2.Para el sistema Android, asegúrese de que la aplicación esté activa en segundo plano; y para iOS, active la función de envió de mensajes en "Settings > Notification" (Configuración > Notificación).
	- 3.Si sigue sin recibir avisos de alarma, mantenga presionado el botón REINICIAR durante 10 segundos para restablecer la configuración de la cámara.
- **P:** La visualización en vivo o la reproducción falla.
- **R:** Asegúrese que la red esté bien conectada. La visualización de video en vivo requiere un buen ancho de banda. Puede actualizar el video o cambiar la red e intentarlo nuevamente.
- **P:** ¿Cómo me conecto a otra red Wi-Fi?
- **R:** Mantenga presionado el botón REINICIAR en la cámara durante 10 segundos para restablecer y reiniciar la cámara y vuelva a conectar el Wi-Fi 1 minuto después, aproximadamente.

## **Fonctionnement FR**

## **Étape 1 Mise en marche**

Première Mettre la caméra en marche en la connectant à la prise électrique avec l'aide option du câble d'alimentation.

Deuxième Vous pouvez également mettre la caméra en marche (uniquement pour le option modèle PoE) par l'entremise du commutateur PoE (non inclus).

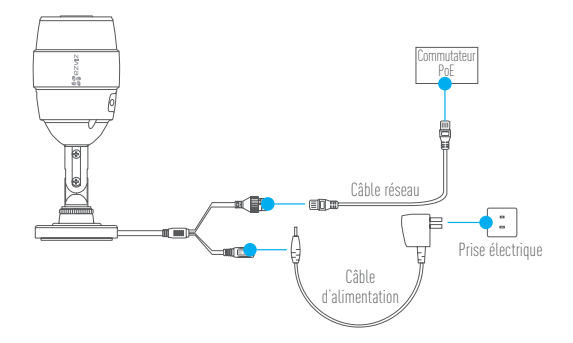

## **Étane 2**0000000000000 **Configuration de la caméra**

## **1** Créer un compte d'utilisateur

- Connectez votre mobile à votre réseau Wi-Fi.
- Téléchargez et installez l'application EZVIZ en cherchant « EZVIZ » dans l'App Store ou sur Google PlayTM.
- Lancez l'application et inscrivez-vous pour obtenir un compte utilisateur EZVIZ en suivant l'assistant de configuration.
- **2** Ajouter une caméra à EZVIZ
	- Connectez-vous à l'application EZVIZ.
	- Depuis l'écran d'accueil de l'application EZVIZ, tapez sur le « + » dans le coin supérieur droit pour accéder à l'interface de lecture du code QR.

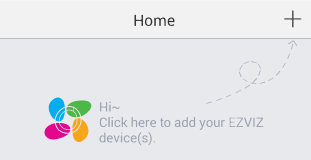

- Scannez le code QR au bas de la caméra et ensuite configurez le Wi-Fi.

La connexion réseau filaire est également supportée ; pour cela, connectez la caméra au routeur avec un câble réseau.

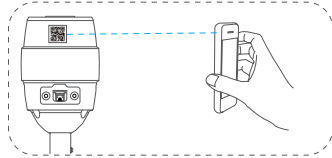

- Entrez le bon fuseau horaire et les informations d'heure avancée et terminez la configuration.

#### **Étape 3 Installation de la caméra**

- 
- • Assurez-vous que le mur est suffisamment solide pour supporter trois fois le poids de la caméra avec le support.
- • Si le mur est de ciment, vous devez insérer des vis d'expansion avant d'installer la caméra.
- • Si le mur est en bois, vous pouvez utiliser des vis autotaraudeuses pour fixer la caméra.

La caméra peut être installée au mur ou au plafond. L'installation au mur sera prise comme exemple dans le contenu suivant.

**1** Coller le gabarit de montage

Collez le gabarit de montage à l'endroit que vous désirez installer la caméra et percez les trous de vis selon le gabarit de montage.

## **2** Installation de la caméra

Acheminez les câbles de la caméra à travers la base de montage et faites passer les câbles par l'ouverture latérale.

Fixez le support de montage au mur avec les vis fournies.

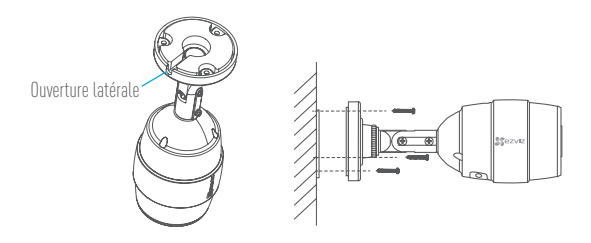

## **3** Connexion des câbles

Connectez le câble d'alimentation et câble réseau.

Ajouter la caméra à votre compte EZVIZ. Si la caméra a été préalablement ajoutée, elle se connectera automatiquement au même compte après la connexion des câbles d'alimentation et de réseau. Si la caméra est préalablement connectée à un réseau Wi-Fi, elle se connectera automatiquement au même réseau Wi-Fi après la connexion du câble d'alimentation.

## **4** Réglage de l'angle de surveillance

- Desserrez la vis de réglage et le bouton de réglage.
- Ajustez l'angle de surveillance dans la direction souhaitée.
- Serrez la vis de réglage et le bouton de réglage après avoir terminé.

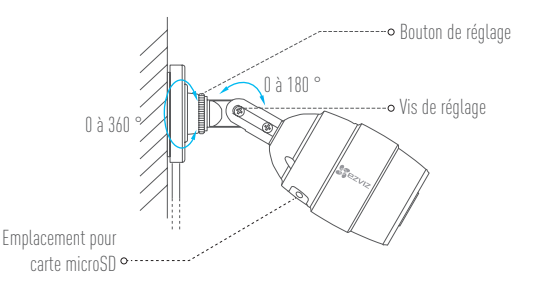

Lorsque vous réglez l'angle de surveillance de la caméra, assurez-vous que la fente pour carte microSD est tournée vers le bas pour assurer une performance imperméable.

## **Annexe FR**

#### **Contenu de la boîte**

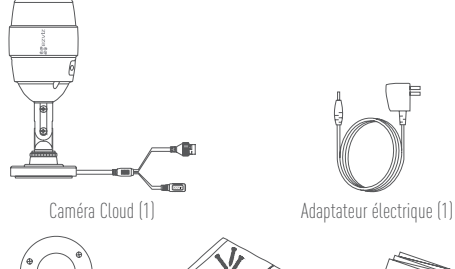

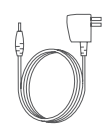

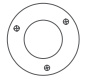

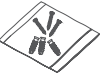

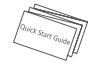

Gabarit de montage (1) Kit de vis (1) Guide de démarrage rapide (1)

## **Fonctions**

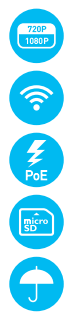

Vidéo en direct HD 1080P

Connexion Wi-Fi

Alimentation PoE (le commutateur PoE est requis et non fourni).

Carte microSD (espace maximal 128 Go)

Conforme à la norme IP66 de protection contre l'eau et la poussière

## **Notions de base**

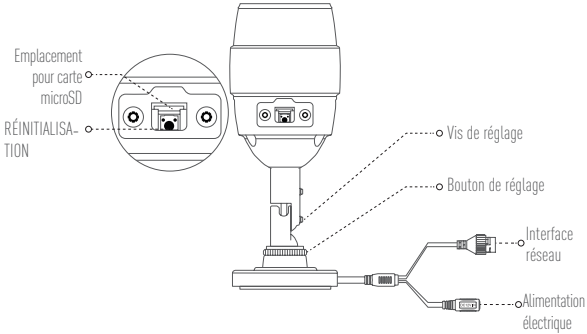

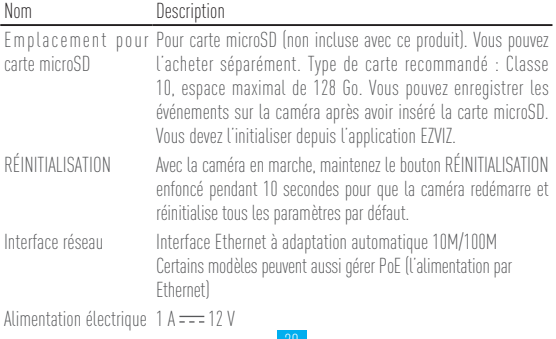

## **Dépannage**

- **Q :** Le message « The device is offline. » (L'appareil est hors ligne.) ou « The device is not registered. » (L'appareil n'est pas enregistré.) apparaît lors de l'ajout la caméra en utilisant l'application EZVIZ.
- **R :** 1. Assurez-vous que le réseau auquel la caméra est connectée fonctionne normalement et que le serveur DHCP du routeur est activé.
	- 2.Si vous avez changé les paramètres réseau manuellement, maintenez le bouton RÉINITIALISATION enfoncé pendant 10 secondes pour réinitialiser les réglages.
- **Q :** Comment puis-je utiliser la carte microSD pour un stockage local ?
- **R :** 1. Assurez-vous qu'une une carte microSD est insérée et que la caméra est ajoutée à votre compte EZVIZ. Connectez-vous à l'application EZVIZ et accédez à la page « Device Details » (Détails de l'appareil), si le bouton « Initialize Storage Card » (Initialisez la carte de stockage) apparait, vous devrez d'abord initialiser la carte microSD.
	- 2. L'enregistrement sur la carte microSD est activé par défaut pour la détection de mouvement.
- **Q :** Le mobile ne peut pas recevoir les messages d'alerte lorsque la caméra est en ligne.
- **R :** 1. Assurez-vous que l'application EZVIZ est en cours d'exécution sur votre téléphone mobile et que la Notification de détection de mouvement est activée.
	- 2.Pour le système Android, assurez-vous que l'application s'exécute en arrière-plan ; et pour l'iOS, autorisez les notifications d'avance de message sous « Settings > Notification » (Réglages > Notifications).
	- 3.S'il n'y a toujours pas de messages d'alerte, maintenez le bouton RÉINITIALISATION enfoncé pendant 10 secondes pour réinitialiser les réglages de la caméra.
- **Q :** La visualisation en temps réel ou la lecture a échoué.
- **R :** Assurez-vous que votre réseau est bien connecté. L'affichage de vidéo en direct requiert une bonne bande passante. Vous pouvez rafraichir la vidéo ou changer de réseau, puis essayer de nouveau.
- **Q :** Comment puis-je me connecter à un autre Wi-Fi ?
- **R :** Maintenez le bouton RÉINITIALISATION de la caméra enfoncé pendant 10 secondes pour réinitialiser et redémarrer la caméra et rétablissez la connexion Wi-Fi environ 1 minute plus tard.